# 4 Connect the power adapter to the router, and wait 1 minute until the system LED changes from flashing to solid on (red or blue) , which means that the system startup is completed.

Connectez l'adaptateur secteur au routeur et attendez 1 minute jusqu'à ce que le voyant du système passe de clignotant à fixe (rouge ou bleu), ce qui signifie que le démarrage du système est terminé.

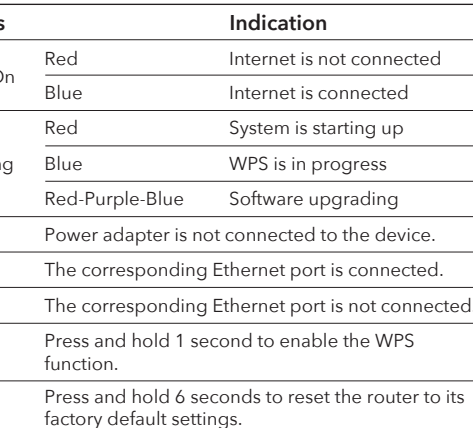

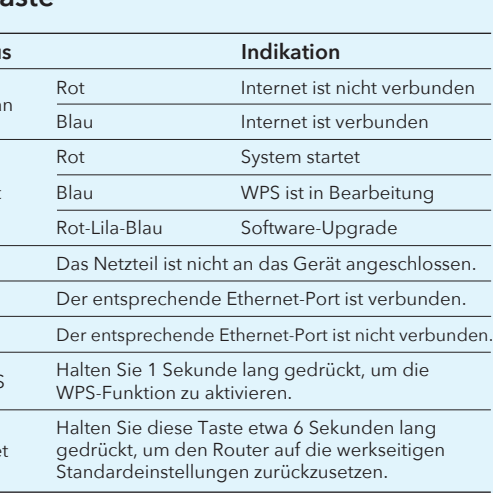

Conecte el adaptador de alimentación al enrutador y espere 1 minuto hasta que el LED del sistema cambie de parpadeante a encendido (rojo o azul), lo que significa que el inicio del sistema se ha completado.

Collegare l'alimentatore al router e attendere 1 minuto fino a quando il LED di sistema passa da lampeggiante a acceso fisso (rosso o blu), il che significa che l'avvio del sistema è completato.

Schließen Sie das Netzteil an den Router an und warten Sie 1 Minute, bis die System-LED von blinkend auf dauerhaft leuchtet (rot oder blau). Dies bedeutet, dass der Systemstart abgeschlossen ist.

**A:** With the power on, press and hold the RST/WPS button for about 6 seconds to reset the router to its factory default

# **Q4: Why can't my mobile phone enter the Setting Page of Router?**

**A:** Please make sure your mobile phone is connected to the Cudy Router Wi-Fi(default name is printed on the buttom of router), and make sure you enter the right site in the browser. (Please follow instructions FAQ -> Q1)

# **Q5: Why can't I enter the setting page after restarting the Router?**

**A:** After restarting the Router, your phone or computer maybe connect automatically to other Wi-Fi, please make sure your phone or computer is connected to Cudy Router Wi-Fi. (default name is printed on the bottom of router)

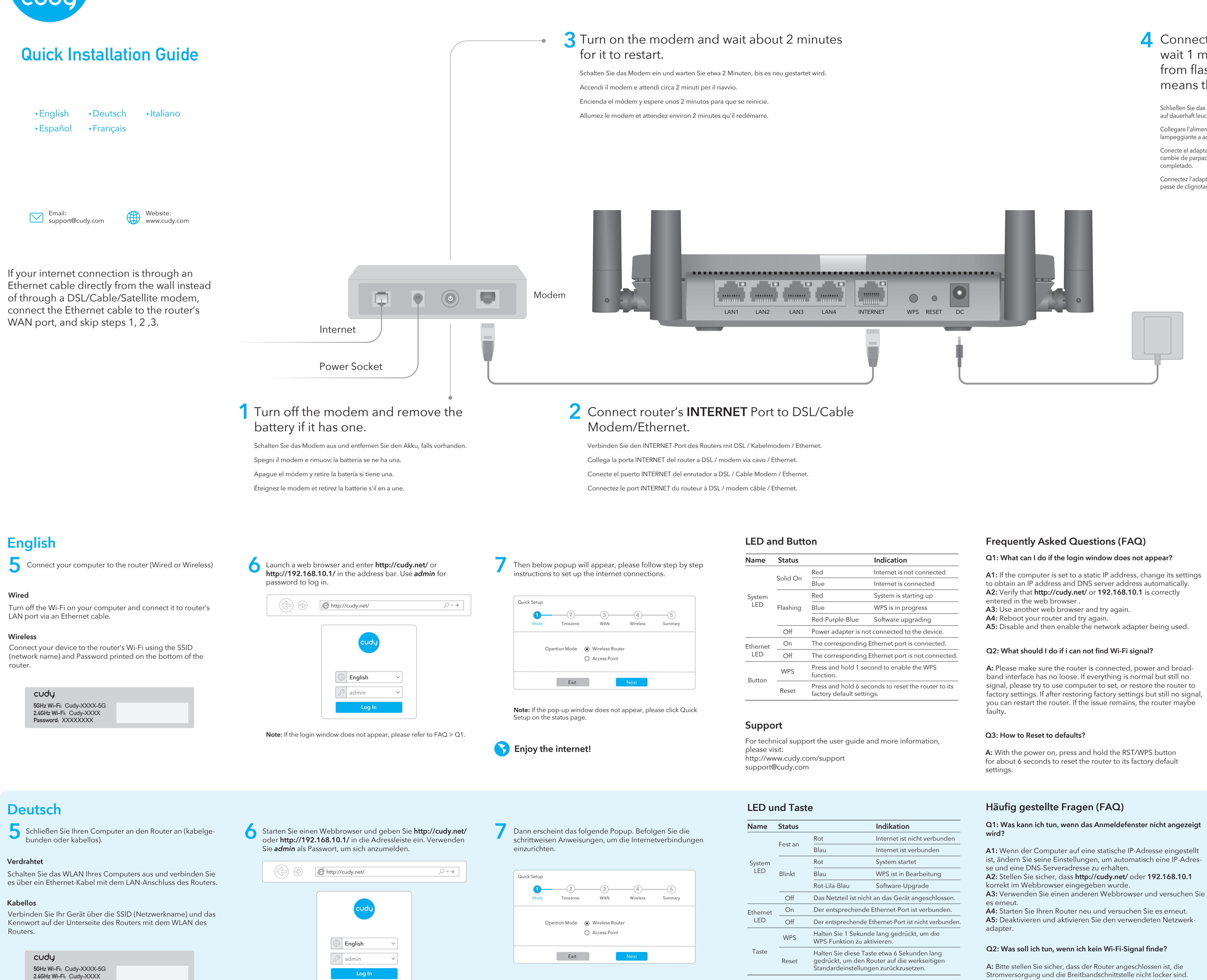

**A:** Please make sure the router is connected, power and broadband interface has no loose. If everything is normal but still no signal, please try to use computer to set, or restore the router to factory settings. If after restoring factory settings but still no signal, you can restart the router. If the issue remains, the router maybe

**Q1: What can I do if the login window does not appear?**

**A1:** If the computer is set to a static IP address, change its settings to obtain an IP address and DNS server address automatically. **A2:** Verify that **http://cudy.net/** or **192.168.10.1** is correctly

**Hinweis:** Wenn das Popup-Fenster nicht angezeigt wird, klicken Sie auf der Statusseite auf Schnelleinrichtung.

**Hinweis:** Wenn das Anmeldefenster nicht angezeigt wird, lesen Sie

bitte FAQ> Q1.

**Genieße das Internet!**

# **Q3: Wie auf die Standardeinstellungen zurücksetzen?**

**A:** Halten Sie bei eingeschaltetem Gerät die RST/WPS-Taste etwa 6 Sekunden lang gedrückt, um den Router auf die Werkseinstellungen zurückzusetzen.

# **Q4: Warum kann mein Telefon die Einstellungsseite des Routers nicht aufrufen?**

**A:** Stellen Sie sicher, dass Ihr Telefon mit dem Cudy Router Wi-Fi verbunden ist (der Standardname befindet sich auf der Unterseite des Routers), und stellen Sie sicher, dass Sie die richtige Site im Browser eingeben. (Bitte folgen Sie den Anweisungen FAQ -> Q1)

# **Q5: Warum kann ich die Einstellungsseite nach dem Neustart des Routers nicht aufrufen?**

**A:** Nach dem Neustart des Routers verbindet sich Ihr Telefon oder Computer möglicherweise automatisch mit einem anderen Wi-Fi. Bitte stellen Sie sicher, dass Ihr Telefon oder Computer mit dem Cudy Router Wi-Fi verbunden ist. (Standardname ist auf der Unterseite des Routers aufgedruckt)

# **Q2: Was soll ich tun, wenn ich kein Wi-Fi-Signal finde?**

Stromversorgung und die Breitbandschnittstelle nicht locker sind. Wenn alles normal ist, aber immer noch kein Signal vorhanden ist, versuchen Sie bitte, den Computer einzustellen oder den Router auf die Werkseinstellungen zurückzusetzen. Wenn nach dem Wiederherstellen der Werkseinstellungen aber immer noch kein Signal vorhanden ist, können Sie den Router neu starten. Wenn das Problem weiterhin besteht, ist der Router möglicherweise fehlerhaft.

# **Q1: Was kann ich tun, wenn das Anmeldefenster nicht angezeigt**

**A1:** Wenn der Computer auf eine statische IP-Adresse eingestellt ist, ändern Sie seine Einstellungen, um automatisch eine IP-Adres-

**A5:** Deaktivieren und aktivieren Sie den verwendeten Netzwerk-

# **Unterstützung**

Für technischen Support, die Bedienungsanleitung und weitere Informationen besuchen Sie bitte: http://www.cudy.com/support

support@cudy.com

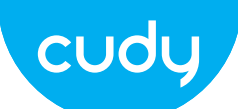

**Password:** XXXXXXXX

# **FCC Statements:**

This device complies with part 15 of the FCC Rules. Operation is subject to the following two conditions: (1) This device may not cause harmful interference, and (2) this device must accept any interference received, including interference that may cause undesired operation.

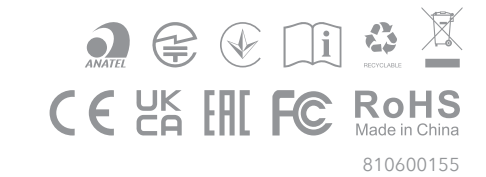

# **Italiano**

# **Q3: Come ripristinare le impostazioni predefinite?**

**A:** Con l'alimentazione accesa, tenere premuto il pulsante RST/WPS per circa 6 secondi per ripristinare le impostazioni predefinite di fabbrica del router.

# **Q4: Perché il mio telefono non riesce ad accedere alla pagina delle impostazioni del router?**

**A:** Assicurati che il tuo telefono sia connesso al Cudy Router Wi-Fi (il nome predefinito è stampato nella parte inferiore del router) e assicurati di inserire il sito giusto nel browser. (Seguire le istruzioni FAQ -> Q1)

# **Q5: Perché non riesco ad accedere alla pagina delle impostazioni dopo aver riavviato il router?**

**A:** Dopo aver riavviato il router, il tuo telefono o computer potrebbe connettersi automaticamente ad altri Wi-Fi, assicurati che il tuo telefono o computer sia connesso a Cudy Router Wi-Fi. (il nome predefinito è stampato nella parte inferiore del router)

# **Q2: Cosa devo fare se non trovo il segnale Wi-Fi?**

A**:** Assicurati che il router sia collegato, che l'alimentazione e l'interfaccia a banda larga non siano allentate. Se tutto è normale ma ancora nessun segnale, provare a utilizzare il computer per impostare o ripristinare il router alle impostazioni di fabbrica. Se dopo aver ripristinato le impostazioni di fabbrica ma ancora nessun segnale, è possibile riavviare il router. Se il problema persiste, il router potrebbe essere difettoso.

# **Q1: Cosa posso fare se la finestra di accesso non viene visualizzata?**

**A1:** Se il computer è impostato su un indirizzo IP statico, modificarne le impostazioni per ottenere automaticamente un indirizzo IP e un indirizzo del server DNS.

**A2:** Verificare che **http://cudy.net/** o **192.168.10.1** sia stato inserito correttamente nel browser Web.

**A3:** utilizzare un altro browser Web e riprovare.

**A4:** riavviare il router e riprovare. **A5:** Disabilitare e quindi abilitare la scheda di rete in uso.

# **Domande frequenti (FAQ)**

Per supporto tecnico, la guida dell'utente e ulteriori informazioni,

# **LED e pulsante**

A3: use otro navegador web e intente nuevamente. **A4:** reinicie su enrutador e intente nuevamente.

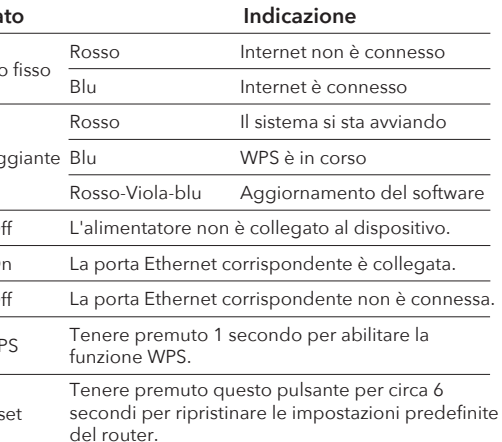

Mantenga presionado este botón durante aproximadamente 6 segundos para restablecer el enrutador a su configuración predeterminada de fábrica

### **Q3: Cómo restablecer los valores predeterminados?**

**A:** Con el dispositivo encendido, mantenga presionado el botón RST/WPS durante aproximadamente 6 segundos para restablecer el enrutador a su configuración predeterminada de fábrica.

### **Q4: Por qué mi teléfono no puede ingresar a la página de configuración del enrutador?**

**A:** Asegúrese de que su teléfono esté conectado al Cudy Router Wi-Fi (el nombre predeterminado está impreso en la parte inferior del enrutador) y asegúrese de ingresar el sitio correcto en el navegador. (Siga las instrucciones Preguntas frecuentes -> P1)

# **Q5: Por qué no puedo ingresar a la página de configuración después de reiniciar el enrutador?**

**A:** Después de reiniciar el enrutador, su teléfono o computadora pueden conectarse automáticamente a otro Wi-Fi, asegúrese de que su teléfono o computadora esté conectado al enrutador Cudy Wi-Fi. (el nombre predeterminado está impreso en la parte inferior del enrutador)

### **Q2: Qué debo hacer si no puedo encontrar la señal de Wifi?**

A**:** Asegúrese de que el enrutador esté conectado, la alimentación y la interfaz de banda ancha no estén sueltas. Si todo es normal pero aún no hay señal, intente usar la computadora para configurar o restaurar el enrutador a la configuración de fábrica. Si después de restaurar la configuración de fábrica pero aún no hay señal, puede reiniciar el enrutador. Si el problema persiste, es posible que el enrutador esté defectuoso.

# **Q1: Qué puedo hacer si la ventana de inicio de sesión no aparece?**

**A1:** Si la computadora está configurada con una dirección IP estática, cambie su configuración para obtener una dirección IP y una dirección del servidor DNS automáticamente. **A2:** Verifique que **http://cudy.net/** o **192.168.10.1** esté correcta-

mente ingresado en el navegador web.

**A5:** deshabilite y luego habilite el adaptador de red que se está utilizando.

# **Preguntas frecuentes (FAQ)**

Para soporte técnico, la guía del usuario y más información, visite:

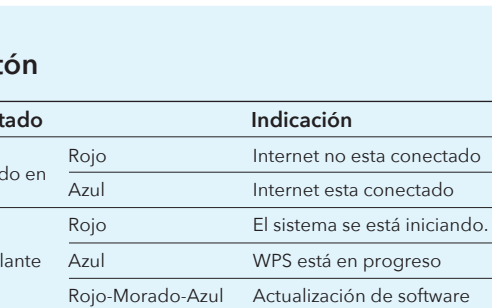

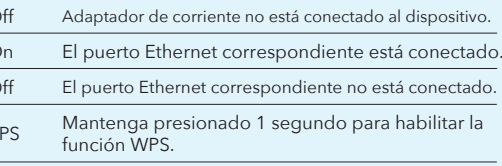

nectado

# **Q3: Comment réinitialiser les paramètres par défaut?**

**A:** Lorsque l'appareil est sous tension, appuyez sur le bouton RST/WPS et maintenez-le enfoncé pendant environ 6 secondes pour réinitialiser le routeur à ses paramètres d'usine par défaut.

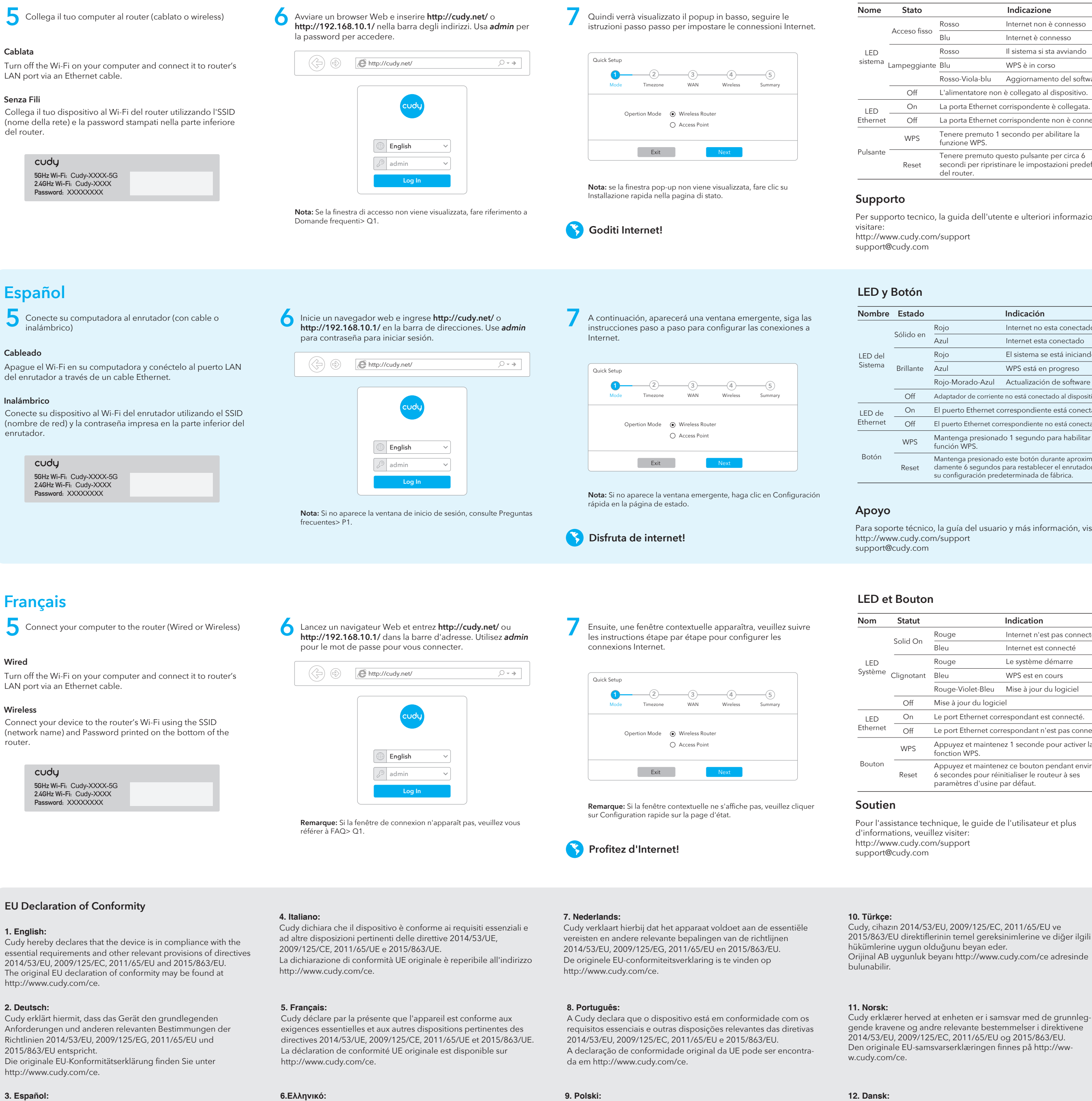

# **Q4: Pourquoi mon téléphone ne peut-il pas accéder à la page de configuration du routeur?**

**A:** Veuillez vous assurer que votre téléphone est connecté au Wi-Fi du routeur Cudy (le nom par défaut est imprimé sur le bout du routeur), et assurez-vous d'entrer le bon site dans le navigateur. (Veuillez suivre les instructions FAQ -> Q1)

# **Q5: Pourquoi ne puis-je pas accéder à la page des paramètres après avoir redémarré le routeur?**

**A:** Après avoir redémarré le routeur, votre téléphone ou votre ordinateur peut se connecter automatiquement à un autre Wi-Fi, veuillez vous assurer que votre téléphone ou votre ordinateur est connecté au Wi-Fi du routeur Cudy. (le nom par défaut est imprimé au bas du routeur)

# **Q2: Que dois-je faire si je ne trouve pas de signal Wifi?**

A**:** Veuillez vous assurer que le routeur est connecté, que l'alimentation et l'interface large bande ne sont pas lâches. Si tout est normal mais qu'il n'y a toujours pas de signal, essayez d'utiliser l'ordinateur pour configurer ou restaurer le routeur aux paramètres d'usine. Si après la restauration des paramètres d'usine mais toujours pas de signal, vous pouvez redémarrer le routeur. Si le problème persiste, le routeur est peut-être défectueux.

# **Q1: Que puis-je faire si la fenêtre de connexion n'apparaît pas?**

**A1:** Si l'ordinateur est défini sur une adresse IP statique, modifiez ses paramètres pour obtenir automatiquement une adresse IP et une adresse de serveur DNS.

**A2:** Vérifiez que **http://cudy.net/** ou **192.168.10.1** est correctement entré dans le navigateur Web.

**A3:** Utilisez un autre navigateur Web et réessayez.

**A4:** redémarrez votre routeur et réessayez.

**A5:** désactivez puis activez la carte réseau utilisée.

# **Foire aux questions (FAQ)**

Pour l'assistance technique, le guide de l'utilisateur et plus

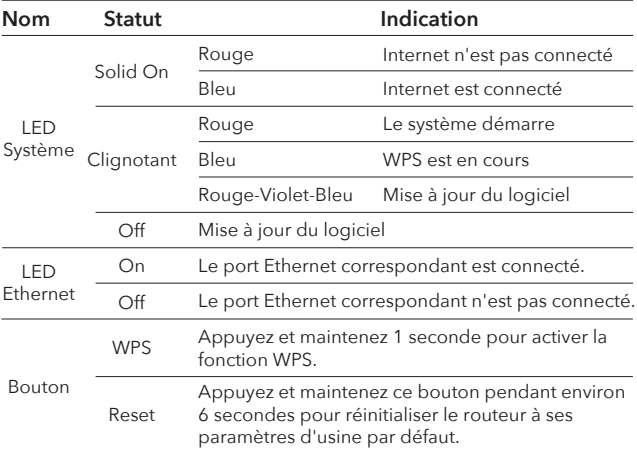

Cudy declara por la presente que el dispositivo cumple con los requisitos esenciales y otras disposiciones relevantes de las directivas 2014/53/EU, 2009/125/EC, 2011/65/EU y 2015/863/EU.

La declaración de conformidad de la UE original se puede encontrar en http://www.cudy.com/ce.

Η Cudy δηλώνει με το παρόν ότι η συσκευή συμμορφώνεται με τις βασικές απαιτήσεις και άλλες σχετικές διατάξεις των οδηγιών 2014/53/ΕΕ, 2009/125/ΕΚ, 2011/65/ΕΕ και 2015/863/ΕΕ. Η αρχική δήλωση συμμόρφωσης ΕΕ βρίσκεται στη διεύθυνση

http://www.cudy.com/ce.

Cudy oświadcza niniejszym, że urządzenie jest zgodne z

podstawowymi wymaganiami i innymi stosownymi postanowienia-

mi dyrektyw 2014/53/UE, 2009/125/WE, 2011/65/UE i

2015/863/UE.

Oryginalną deklarację zgodności UE można znaleźć na stronie

http://www.cudy.com/ce.

Cudy, cihazın 2014/53/EU, 2009/125/EC, 2011/65/EU ve 2015/863/EU direktiflerinin temel gereksinimlerine ve diğer ilgili hükümlerine uygun olduğunu beyan eder.

Cudy erklærer herved at enheten er i samsvar med de grunnleggende kravene og andre relevante bestemmelser i direktivene 2014/53/EU, 2009/125/EC, 2011/65/EU og 2015/863/EU. Den originale EU-samsvarserklæringen finnes på http://ww-

Cudy erklærer hermed, at enheden er i overensstemmelse med de væsentlige krav og andre relevante bestemmelser i direktiverne 2014/53/EU, 2009/125/EC, 2011/65/EU og 2015/863/EU. Den originale EU-overensstemmelseserklæring kan findes på http://www.cudy.com/ce.

# **13. Suomi:**

Cudy vakuuttaa täten, että laite on direktiivien 2014/53/EU, 2009/125/EY, 2011/65/EU ja 2015/863/EU olennaisten vaatimusten ja muiden asiaankuuluvien määräysten mukainen. Alkuperäinen EU-vaatimustenmukaisuusvakuutus löytyy osoitteesta http://www.cudy.com/ce.

# **14. Svenska:**

Cudy intygar härmed att enheten överensstämmer med de väsentliga kraven och andra relevanta bestämmelser i direktiven 2014/53/EU, 2009/125/EC, 2011/65/EU och 2015/863/EU. Den ursprungliga EU-försäkran om överensstämmelse finns på http://www.cudy.com/ce.

# **15. Čeština:**

Cudy tímto prohlašuje, že zařízení je v souladu se základními požadavky a dalšími příslušnými ustanoveními směrnic 2014/53/EU, 2009/125/ES, 2011/65/EU a 2015/863/EU. Originál EU prohlášení o shodě lze nalézt na http://www.cudy.com/ce.

# **16. Slovenčina:**

Cudy týmto vyhlasuje, že zariadenie je v súlade so základnými požiadavkami a ďalšími príslušnými ustanoveniami smerníc 2014/53/EÚ, 2009/125/ES, 2011/65/EÚ a 2015/863/EÚ. Originál EÚ vyhlásenia o zhode možno nájsť na http://www.cudy.com/ce.

# **GNU General Public License Notice**

The software code in this product was created by third parties and is licensed under the GNU General Public License ("GPL"). If applicable, Cudy ("Cudy" in this context refers to the Cudy entity offering respective software for download or being in charge of the distribution of products that contain respective code) makes the corresponding GPL source code available upon request via the official website, either independently or with the assistance of third parties (such as Shenzhen Cudy Technology Co., Ltd.).

For GPL-related questions, email support@cudy.com. In addition, Cudy offers a GPL-Code-Centre under https://www.cudy.com/gplc download where users can get the GPL source codes used in Cudy products for free. Please note, that the GPL-Code-Centre is only provided as a courtesy to Cudy's customers but may neither offer a full set of source codes used in all products nor always provide the latest or actual version of such source codes. The GPL code used in this product is subject to the copyrights of one or more authors and is supplied WITHOUT ANY WARRANTY.